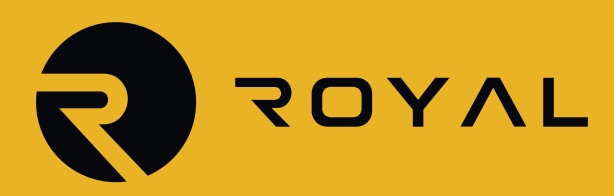

# **MT4 Walkthrough**

WALKT.

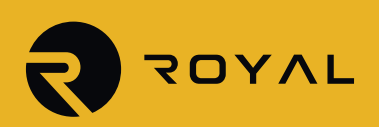

## **MARKET WATCH**

The main thing to look at when using MT4 is the Market Watch window which is probably the most important feature of the platform. The Market Watch displays the instruments available for trading along with the bid and offer prices for each instrument, high and low for the day and the time of the last quote

#### **Several actions can be done from the Market Watch window by right clicking on an instrument such as this:**

**New Order:** Allows you to create a new market/limit/stop order. Chart Window: Creates a new Chart.

**Tick Chart:** Shows a tick by tick chart, replacing the Market Watch temporarily.

**Depth of Market:** Shows the different orders placed on the bid and the offer side of the market.

**Hide:** Hides the highlighted instrument.

**Hide All:** Hides all instruments available on the Market Watch at the time.

**Show All:** Shows all instruments available for trading in the Market Watch.

**Symbols:** Opens a new window where you can view the properties of different symbols as well as customize which symbols will be found on the Market Watch.

**Sets:** Allows you to create sets of instruments and save/load when needed.

**High/Low:** If checked, displays the high and the low of the day for a specific instrument.

**Time:** If checked, displays the latest quote.

**Auto Arrange:** Automatically arranges the different instruments in the Market Watch.

**Grid:** If checked, displays the grid around the Market Watch.

**Popup Prices:** Creates a new movable window that can be displayed outside of MT4 along with prices and customization options.

#### **TERMINAL**

The terminal shows all information relevant to the account as well as current positions and pending orders. Also, the terminal contains several tabs including exposure, account history, journal among others.

To access the Terminal, click on the relevant icon:

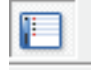

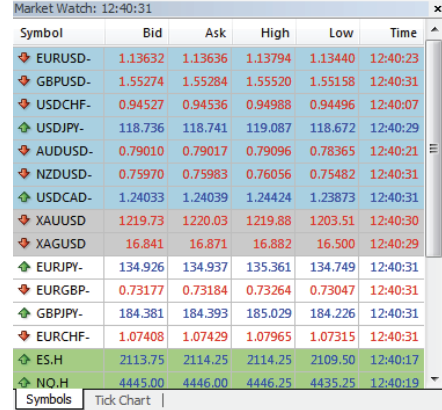

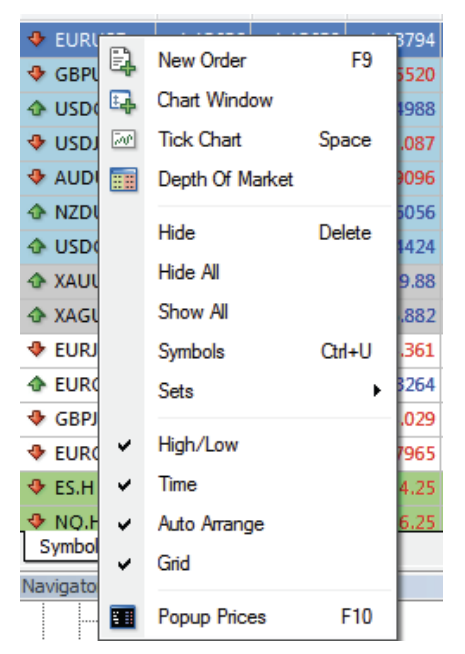

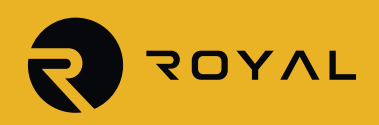

**Page 2 of 8**

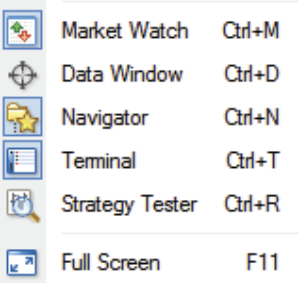

The Trade tab in the terminal contains all open positions as well as pending orders. Also the tab shows the balance, equity, free margin as well as margin and margin level when a position is open:

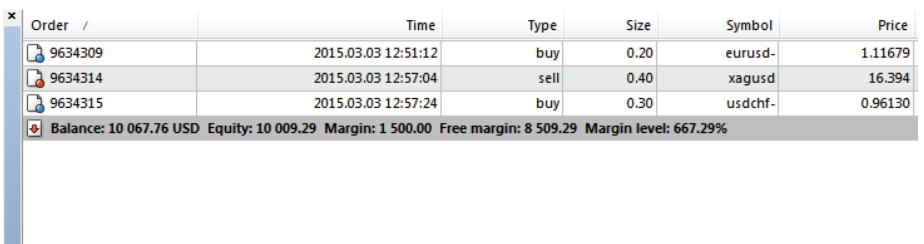

**icia**<br><mark>Jo Trade Exposure | Account History | News | Alerts | Mailbox | Market | Signals | Code Base | Experts | Journal |</mark>

The next tab shows the exposure in every currency:

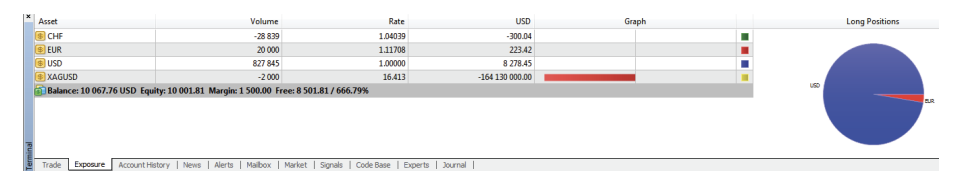

The account history tab shows closed positions or deleted pending orders:

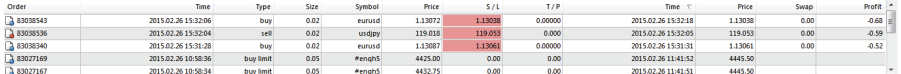

The alerts tab lets you create alerts or manage existing ones:

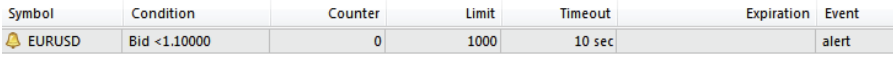

The journal tab shows all activity within the account:

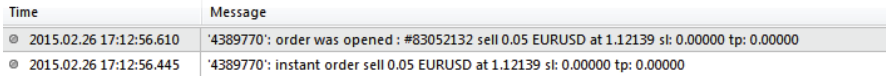

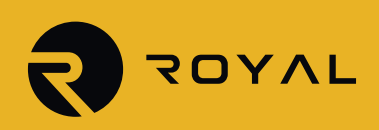

# **Placing a Trade**

You can place a trade directly from the chart:

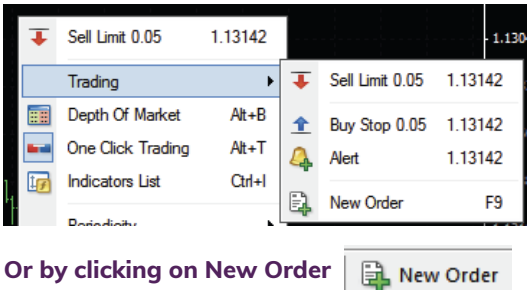

Right click on the chart and move the mouse to trading and you can select whether to buy/sell stop or buy/sell limit based on where the mouse is in relation to the current price. If you would like to place a market order, click on new order.

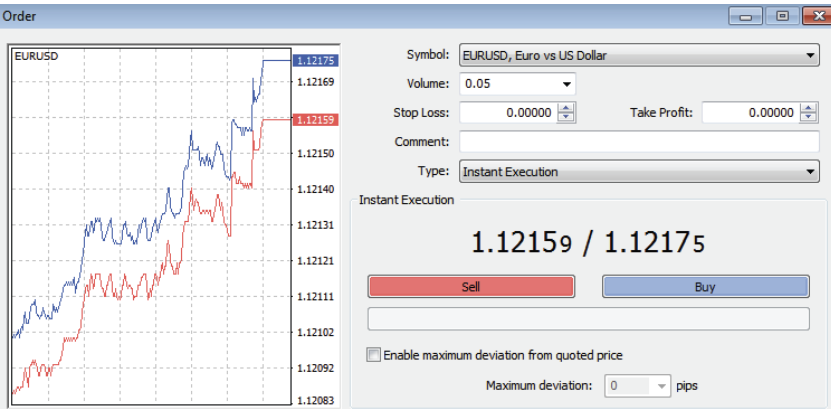

From inside the screen, you can change the symbol if needed. The volume can be inputted manually or through the drop down menu.Once you decide on your trade, you can enter the stop loss and take profit before initiating the trade and then click on sell or buy. If you would like to change the type of order to a pending order, click on the drop down menu and select pending order:

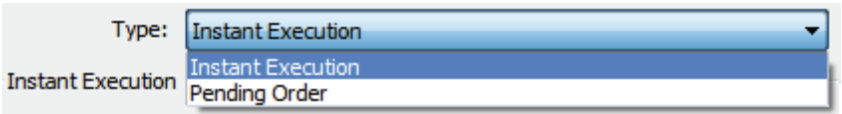

There you can decide on what type of order to enter as well as other details:

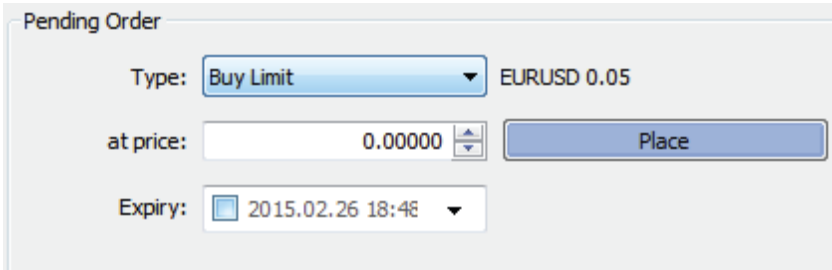

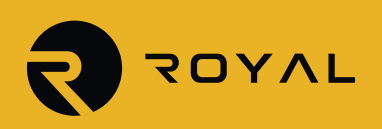

Once done, the position if entered at market or the pending order will show up under the Trade tab in the Terminal.

**Order Limits:** Order limits are boundaries that you can set to an order to prevent big losses and to ensure that you make a profit as soon as possible. These are the types of the order limits;

**Stop Loss S/L:** A limit point used to minimize the investor's loss when the market is going against him. When this point is reached, the order will be closed. Stop losses points are always set below the current asking price on a long position or above the current bid price on a short position.

**Trailing Stop T/S:** It is a stop order that can be set at a defined percentage level either below the market price for a long position, or above the market price for a short position.

A trailing stop can also specify a dollar amount instead of a percentage.

**Take Profit T/P:** Similarly to the S/L order, it is a limit point set to the order, when reached the order will be closed. The exit point must be set above the current ask price for a long position and below the current bid price for a short position.

**Modifying an opened order:** In order to set a S/L or T/P order to already open position, you right click on the order you want to modify, in the terminal window, and you choose Modify or Delete Order.

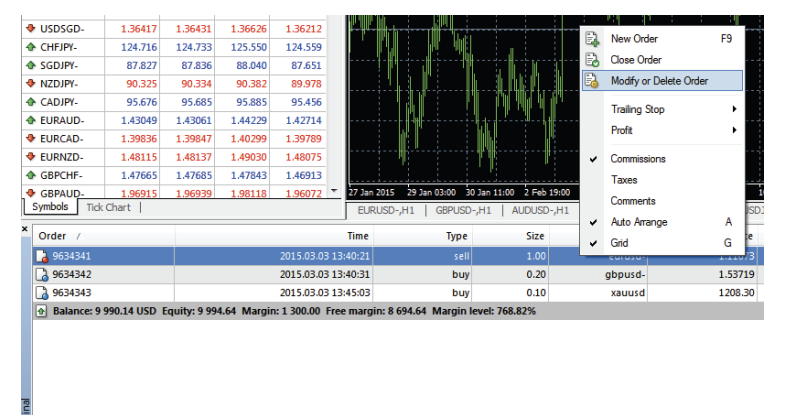

Trade Exposure | Account History | News | Alerts | Mailbox | Market | Signals | Code Base | Experts | Journal |

Once chosen, the Modify or Delete Order will allow the Order window to pop up;

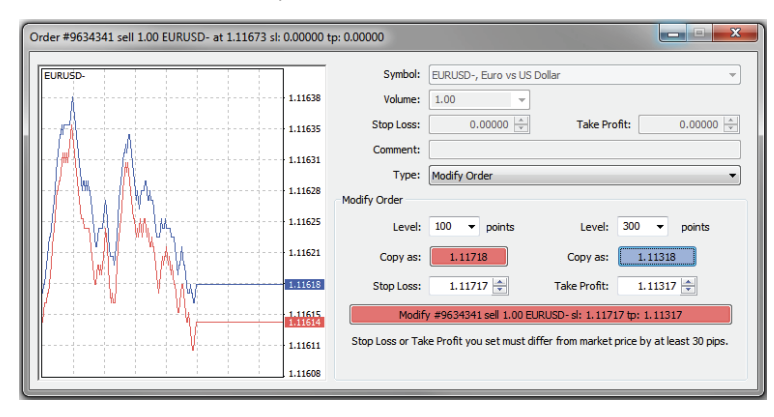

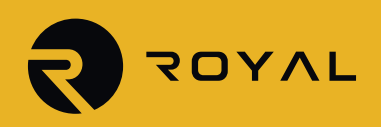

In the above window, you will find two boxes to set the S/L and T/P prices. When the prices have been set in pips (100 and 300 for the current example) for those two boxes, you can click "copy as:" buttons under each of the two boxes to let the MT4 convert the levels into prices. Or, you can write the prices of S/L and T/P directly in the Stop Loss and Take Profit combo boxes. In order to modify the order you just have to click the Modify button to send your modification to the broker.

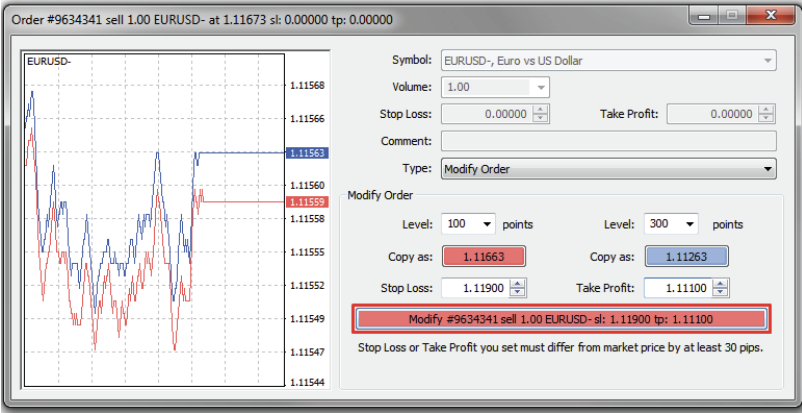

**Close an Order:** In order to close your trade you can simply right click on the position and choose "close order" or click the "x" button on the right of the position.

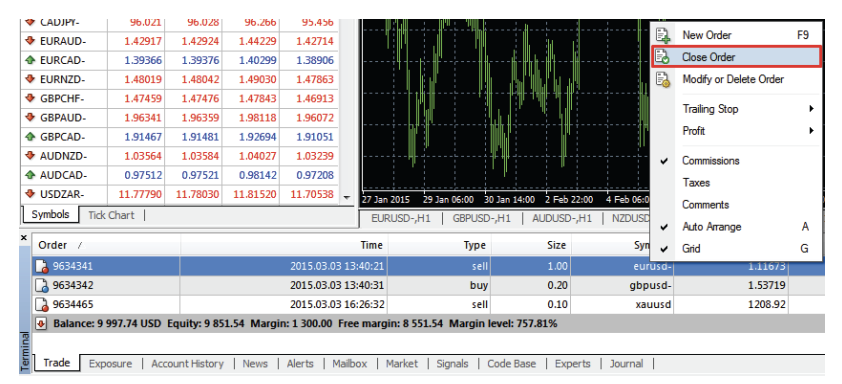

**Charts:** To open a chart, right click on an instrument of your choice and select Chart Window. This opens up a chart to the right side similar to this one:

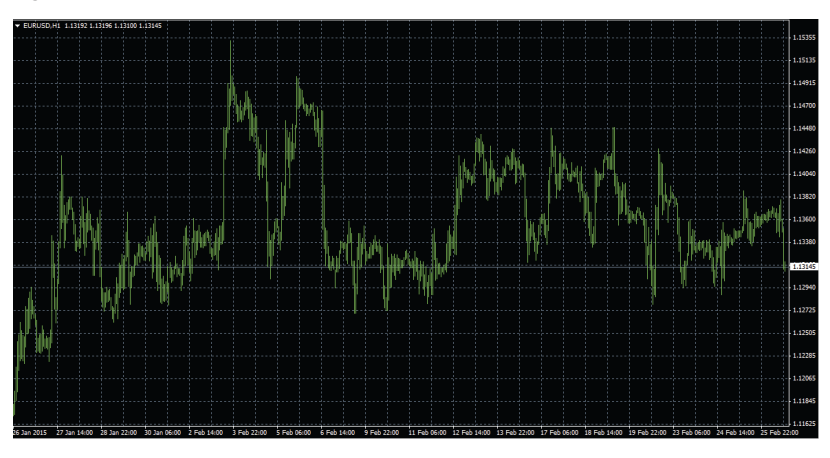

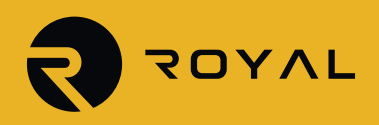

**Page 6 of 8**

 $\mathbf{\Theta}$ 

You can also click on the large plus icon in the toolbar:  $E_{\rm b}$  .

The default chart is zoomed out and uses bars as a way of charting prices. To get a better view, let's zoom in by clicking on the Magnifying glass with the Plus sign:  $\bigoplus$ 

Now you can clearly see the bars:

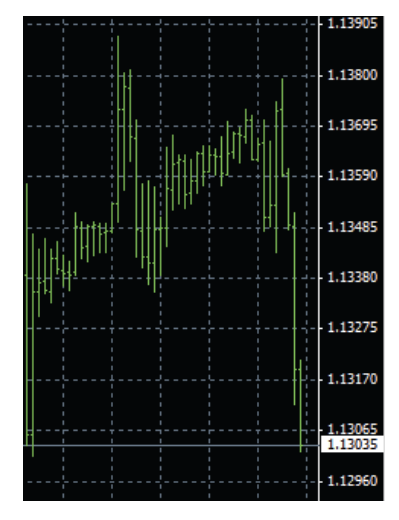

If you prefer using candlesticks or line charts, you can select them by clicking on their icon at the top of the chart:

#### 10 10  $11.$

Now let us try changing time frames by right clicking on the chart, moving the mouse over to periodicity and selecting the time frame we are interested in, for example 4 hours:

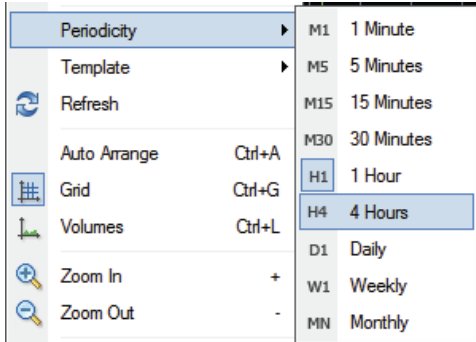

You can also change timeframes by clicking on the clock icon in the toolbar:  $\Box \cdot \Box \cdot \boxtimes \cdot$ 

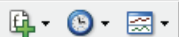

Auto scrolling is an important feature that makes it easy to keep up with the chart especially when looking at smaller timeframes. We can activate it by clicking on its relevant icon:

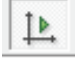

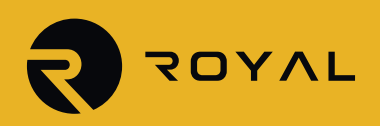

Next to it is the chart shift function which moves the chart to the left in order to create empty space following the current candle. Making it easier to analyze the market: Īŀ

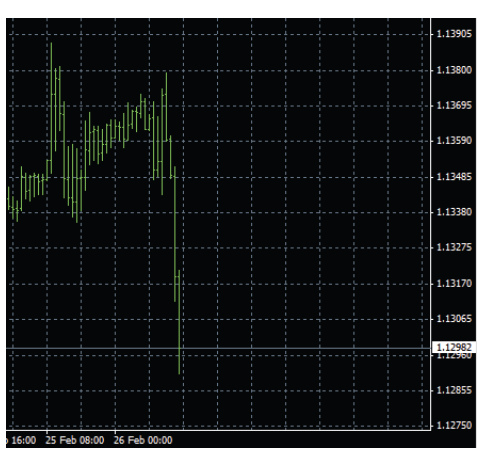

**Adding indicators:** The MT4 platform comes equipped with several indicators that are popular in the trading world. In order to add an indicator, click on the relevant icon which contains a large green Plus sign: 鱼-

You will see different categories as well as Custom indicators which indicate custom made or imported indicators into the platform.

**Templates:** In order to create a template that you can use for other charts, decide on the colors as well as type of chart and which indicators to have and click on the icon associated with templates: 图·

You will see several templates that are readily available within the platform as well as the ability to save or load templates and delete ones that are no longer needed.

**Opening several charts and arranging windows:** When opening more than one chart, it may be hard to keep track of them. At the bottom of the chart, each chart opened including the instrument and the time frame is found under tabs:

EURUSD, M5 GBPUSD, H1 | #YMH5, H1 | #EPH5, H1 | #ENQH5, H1 | #FDXH5, H1 | GOLD, M5 |

Alternatively, you can click on Window in the Menu at the top:

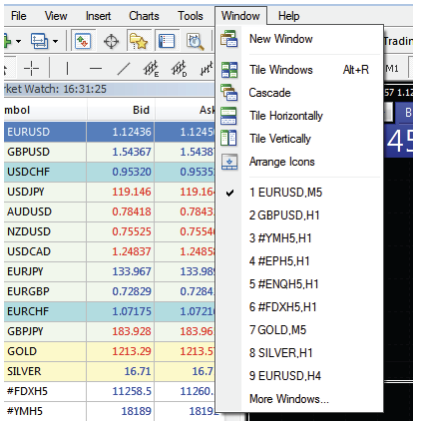

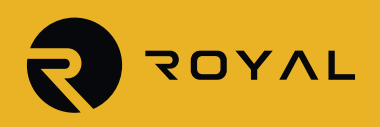

You can tile the windows, cascade them, tile horizontally or vertically.

**Adding drawing tools to a chart:** Click on Insert in the menu where you will see several categories of tools that can be drawn on the chart as well as the ability to place indicators from that menu:

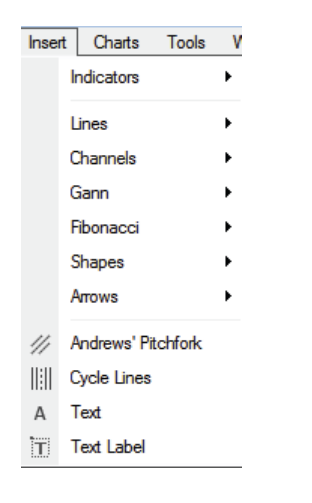

### **For example, select lines and select Trendline:**

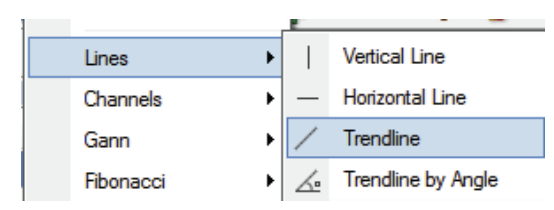

Click on the chart and draw the Trendline using any two points of your interest such as the following chart;

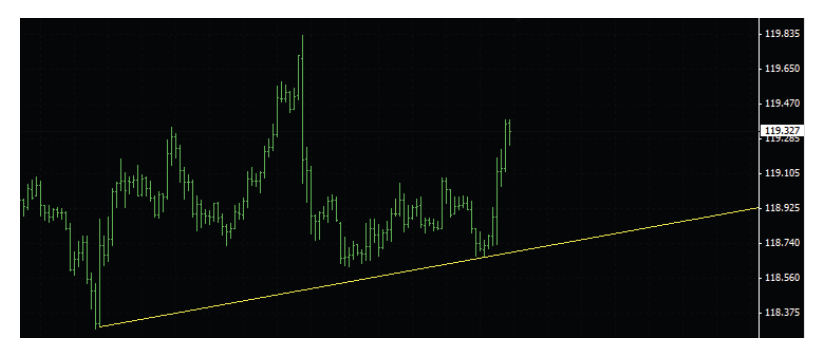